## **COURALAFAC**

## Procédure de connexion pour les établissements

- 1. Rendez-vous sur :<https://couralafac-inscriptions.univ-lemans.fr/>
- 2. Se connecter

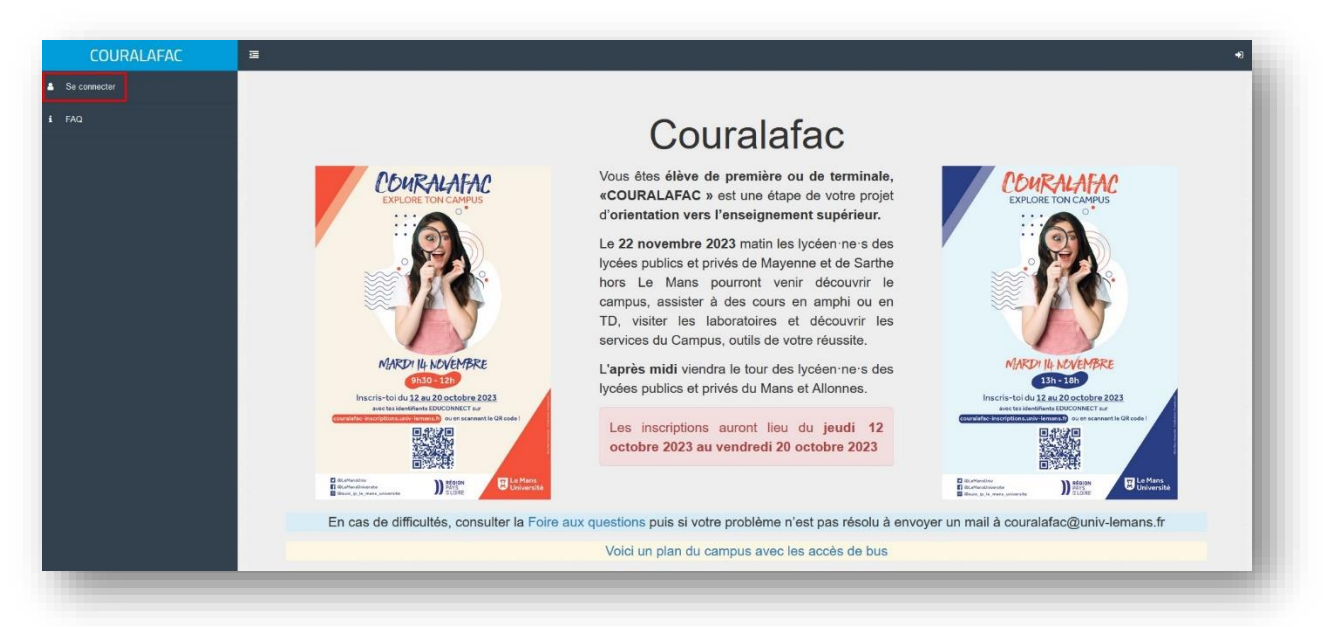

3. Connectez-vous via le portail de connexion **Orange** avec les identifiants qui vous ont été fournis.

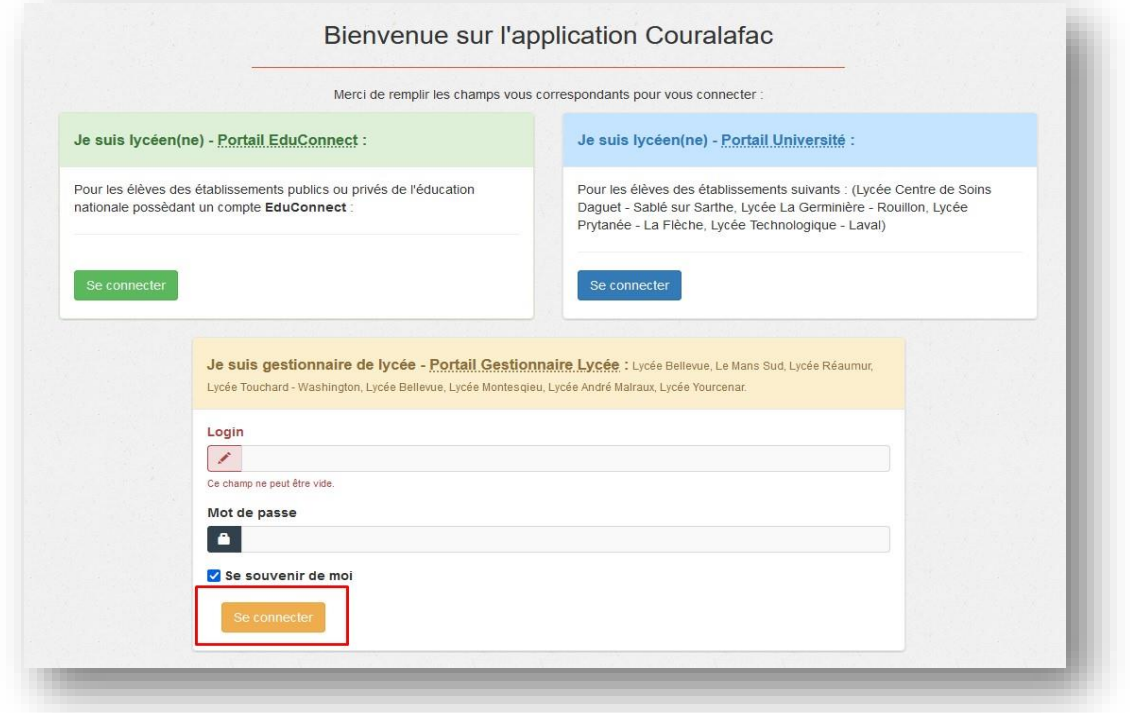

4. Une fois identifié, vous pourrez visionner les étudiants qui se sont inscrits à **Couralafac** et en extraire la liste sous plusieurs types de fichiers (Excel, csv).

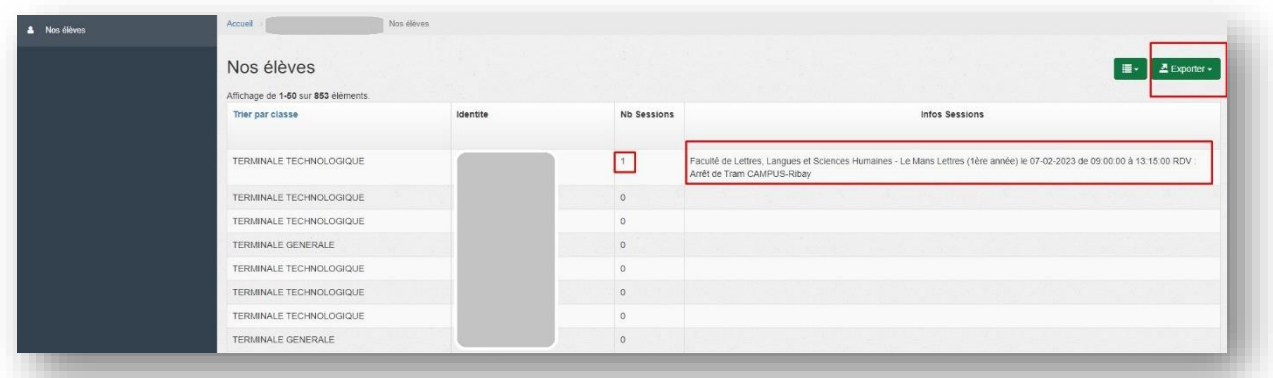

5. Extraire les données

NB : Au moment de l'extraction la pop-up ci-dessous doit apparaître, si ce n'est pas le cas vérifiez si votre navigateur ou bloqueur de pub ( ex : adblock, ublock) ne l'ait pas bloquée.

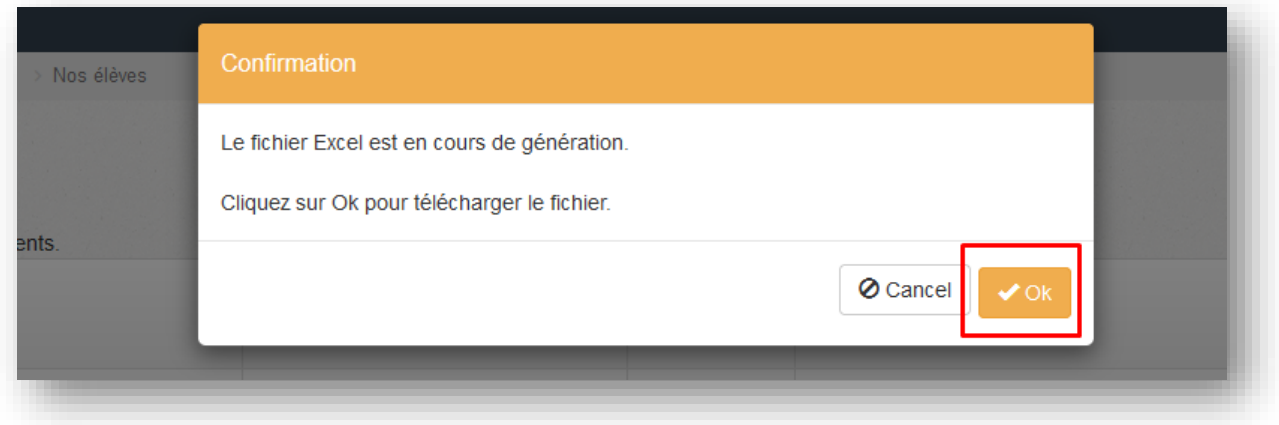

Sous Chrome :

Une fenêtre s'affiche qui vous prévient que la pop-up est bloquée, choisissez l'option « Toujours autoriser les pop-up pour couralafac-inscriptions »

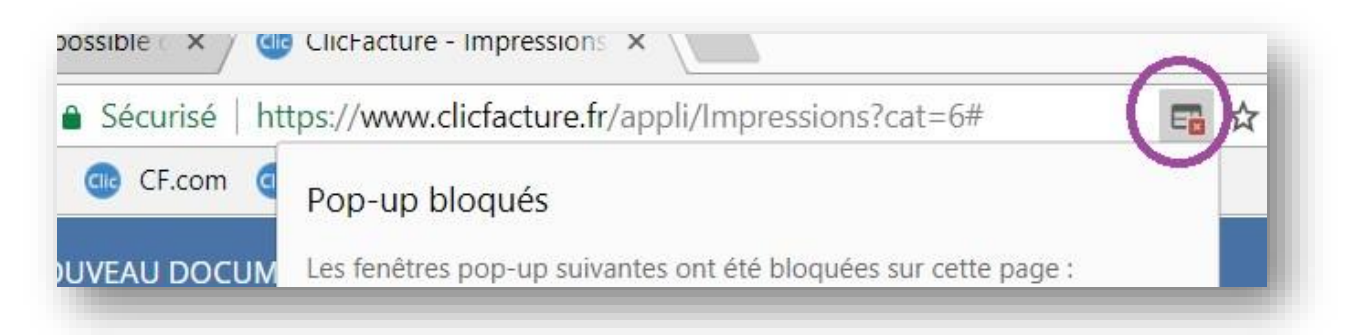

Sous Firefox :

Cliquez sur « options » et « Autoriser la pop-up pour couralafac-inscriptions »

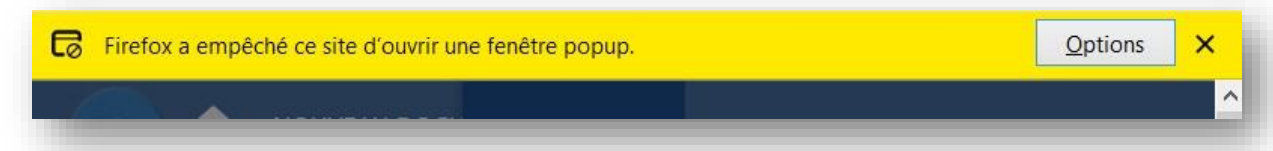